# **SIEMENS**

Preparation 2

Learning units 3

Further information

# **SIMATIC**

S7-300 Automation Systems CPU 317T-2 DP: Controlling a physical axis

**Getting Started** 

#### **Safety Guidelines**

This manual contains notices you have to observe in order to ensure your personal safety, as well as to prevent damage to property. The notices referring to your personal safety are highlighted in the manual by a safety alert symbol, notices referring only to property damage have no safety alert symbol. These notices shown below are graded according to the degree of danger.

#### **A** DANGER

indicates that death or severe personal injury will result if proper precautions are not taken.

# **A**WARNING

indicates that death or severe personal injury may result if proper precautions are not taken.

## **A**CAUTION

with a safety alert symbol, indicates that minor personal injury can result if proper precautions are not taken.

#### **CAUTION**

without a safety alert symbol, indicates that property damage can result if proper precautions are not taken.

## **NOTICE**

indicates that an unintended result or situation can occur if the corresponding information is not taken into account.

If more than one degree of danger is present, the warning notice representing the highest degree of danger will be used. A notice warning of injury to persons with a safety alert symbol may also include a warning relating to property damage.

#### **Qualified Personnel**

The device/system may only be set up and used in conjunction with this documentation. Commissioning and operation of a device/system may only be performed by **qualified personnel**. Within the context of the safety notes in this documentation qualified persons are defined as persons who are authorized to commission, ground and label devices, systems and circuits in accordance with established safety practices and standards.

### **Prescribed Usage**

Note the following:

### **A**WARNING

This device may only be used for the applications described in the catalog or the technical description and only in connection with devices or components from other manufacturers which have been approved or recommended by Siemens. Correct, reliable operation of the product requires proper transport, storage, positioning and assembly as well as careful operation and maintenance.

### Trademarks

All names identified by ® are registered trademarks of the Siemens AG. The remaining trademarks in this publication may be trademarks whose use by third parties for their own purposes could violate the rights of the owner.

#### Disclaimer of Liability

We have reviewed the contents of this publication to ensure consistency with the hardware and software described. Since variance cannot be precluded entirely, we cannot guarantee full consistency. However, the information in this publication is reviewed regularly and any necessary corrections are included in subsequent editions.

# Table of contents

| 1 | Introdu | uction                                                           | 5  |  |
|---|---------|------------------------------------------------------------------|----|--|
| 2 | Prepar  | Preparation                                                      |    |  |
|   | 2.1     | Requirements                                                     | 7  |  |
|   | 2.2     | Task                                                             | 3  |  |
| 3 | Learnii | ng units                                                         | 11 |  |
|   | 3.1     | 1. Step: Wiring                                                  | 11 |  |
|   | 3.2     | Optionally: Setting up the T station with the help of the wizard | 12 |  |
|   | 3.3     | 2. Step: Configuring the CPU 317T-2 DP in HW -Config             | 14 |  |
|   | 3.4     | 3. Step: Changing the transmission rate at the MPI/DP interface  | 16 |  |
|   | 3.5     | 4. Step: Vital settings in your DP (DRIVE) configuration         | 16 |  |
|   | 3.6     | 5. Step: Generating technology system data                       | 17 |  |
|   | 3.7     | 6. Step: Configuring the drive with HW Config                    | 18 |  |
|   | 3.8     | 7. Step: Configuring the axis(axes) with S7T Config              | 20 |  |
|   | 3.9     | 8. Step: Creating the technology DBs                             | 25 |  |
|   | 3.10    | 9. Step: Configuring the drive with SimoComU                     | 26 |  |
|   | 3.11    | 10. Step: Controlling the axis with the STEP 7 user program      | 29 |  |
|   | 3.12    | 11. Step: Trial run                                              | 30 |  |
| 4 | Furthe  | r information                                                    | 31 |  |

Introduction

### Introduction

This Getting Started contains a practical example guiding you through eleven steps in commissioning a fully functional application, and showing you how to carry out motion commands. It is thus a valuable help in getting started with the basic functions of a CPU 317T-2 DP.

Depending on your degree of experience, working through the sample will take between one and two hours.

#### Note

This Getting Started presumes that you have connected a SIMODRIVE 611 universal drive to the DP(DRIVE) interface of the CPU 317T-2 DP In case you do not have a drive, we recommend you refer to the Getting started documentation "CPU 317T-2 DP: Controlling a virtual axis

#### Note

You can also use the CPU 315T-2 DP instead of the CPU 317T-2 DP. To do this, select CPU 315T-2 DP in HW Config. Otherwise, the configuring steps are the same.

Preparation

# 2.1 Requirements

## Requirements

The following requirements must be fulfilled:

- An S7-300 station, consisting of:
  - Power supply (PS), e.g. 6ES7 307-1KA00-0AA0
  - CPU 317T-2DP with inserted MMC (4 MB or more).
  - Optional digital input module (DI) with bus connector, for example, 6ES7 321-1BH02-0AA0
  - Optional digital output module (DO) with bus connector, for example, 6ES7 322-1BH01-0AA0
  - Two optional front connectors for the digital modules
- A PG/PC with MPI interface and properly installed software packages and commissioning tools as listed below:
  - STEP 7 as of V5.4 SP2
  - S7 Technology as of V4.1
  - SimoCom U (Version 10.03.03 or higher)
- The PG/PC is connected to the CPU via the MPI/DP interface (transmission rate up to 12 Mbps; default 187.5 kbps):
  - PROFIBUS cable 6ES7901-4BD00-0XA0 (for transmission rates up to 12 Mbps)
- A SIMODRIVE 611U is interconnected with the CPU 317T-2 DP via DP(DRIVE) interface.
- The SIMODRIVE 611U modules:
  - Controller module, for example, 6SN1 118-0NH00-0AAx
  - Optional Motion Control module with PROFIBUS DP, 6SN1 114-0NB01-0AA0
  - Also required for operating the SIMODRIVE 611U:
  - A power unit, for example, 6SN1 12x-1Ax0x-0HAx
  - A motor, for example, 1FT6 031-xAK7x-xExx (rated speed 6000 rpm), for example, with one absolute value encoder

#### Note

For the example of a drive in Getting Started we use a SIMODRIVE 611 universal training case. This training case is available under the following order number:

- 6ZB2420-0AB00 or
- 6SN1182-0EA00-3DP0 or
- 6AU1700-8AA00-0AA0
- The configuration is completely installed and wired. For information, refer to Getting Started CPU 31x: Commissioning.
- You provided hardware limit switches and EMERGENCY-OFF switches for safe and reliable operation of the system.

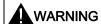

Operation of an S7-300 as part of plants or systems is subject to special rules and regulations, based on its field of application. Please note the current safety regulations for the prevention of accidents, e.g. IEC 204 (EMERGENCY-OFF equipment). You risk severe injury, or damage to machines and equipment if you ignore these directives.

## 2.2 Task

## **Example configuration**

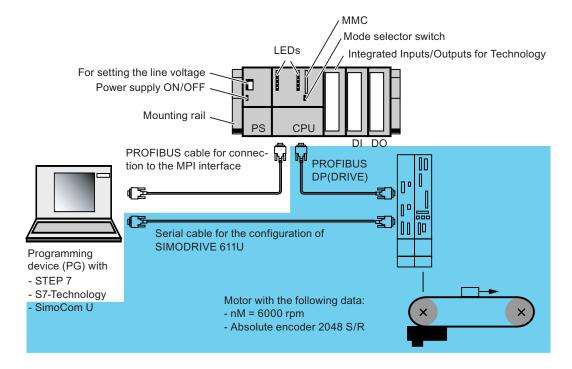

### Task

You configure an axis using HW Config, S7T Config and SimoCom U. You then operate this axis with the help of a STEP 7 user program.

The task is divided into the following learning units:

| Step | Learning unit                                          |
|------|--------------------------------------------------------|
| 1    | Wiring                                                 |
| 2    | Configuring the CPU 317T-2 DP in HW Config             |
| 3    | Changing the transmission rate at the MPI/DP interface |
| 4    | Vital settings in your DP(DRIVE) configuration         |
| 5    | Generating technology system data                      |
| 6    | Configuring the drive with HW Config                   |
| 7    | Configuring the axis(axes) with S7T Config             |
| 8    | Creating the technology DBs                            |
| 9    | Configuring the drive with SimoComU                    |
| 10   | Controlling the axis with the STEP 7 user program      |
| 11   | Trial run                                              |

# Using the station wizard

If, after step 1, you set up the T station with the aid of the station wizard, you can carry out the steps 2 to 5 in one step and then continue with step 6.

2.2 Task

Learning units 3

# 3.1 1. Step: Wiring

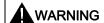

You may come into contact with live wires. Always switch off power before you start wiring the S7-300.

#### **Procedure**

A description of the installation and wiring of your 317T-2DP CPU is found in the *Getting Started Collection S7-300 PLC: CPU 31x: Commissioning.* 

3.2 Optionally: Setting up the T station with the help of the wizard

# 3.2 Optionally: Setting up the T station with the help of the wizard

The station wizard helps you to carry out several steps when configuring a CPU 31xT in one work cycle. You have the following options:

• Using the station wizards

Carry out the following described steps and then continue with learning unit "6th step".

• Not using the station wizards

Do not carry out the following described steps, instead, continue with the learning unit "2nd step".

| Step | Activity                                                                       |  |
|------|--------------------------------------------------------------------------------|--|
| 1    | Set up a new project in the SIMATIC Manager (e.g. "Getting Started CPU 317T"). |  |
| 2    | Select the Insert > Station > SIMATIC T Station menu command.                  |  |
|      | The "Set up T station" dialog box opens.                                       |  |
|      | Select the following settings in the fields:                                   |  |
|      | "CPU type": CPU317T-2 DP                                                       |  |
|      | "Generate Technology System Data" option activated                             |  |
|      | "MPI/DP": New, type MPI, transmission rate 1.5 Mbps                            |  |
|      | "PG/PC": Not used                                                              |  |
|      | Carry out the settings in all other fields.                                    |  |
|      | If required, press the button "Help" to obtain additional information.         |  |

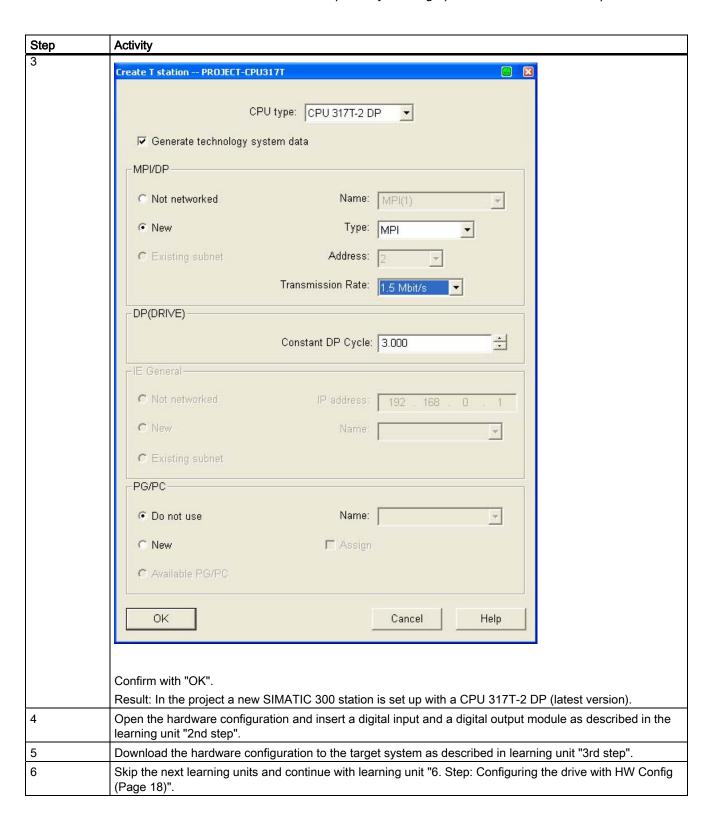

# 3.3 2. Step: Configuring the CPU 317T-2 DP in HW -Config

| Step                                                 | Activity                                                                                                    | Result                                                |
|------------------------------------------------------|----------------------------------------------------------------------------------------------------|-------------------------------------------------------|
| 1                                                    | Set up a new project in the SIMATIC Manager (e.g. "Getting Started CPU 317T")                                                                                                    | The SIMATIC 300 station appears in SIMATIC Manager.   |
|                                                      | Select the <b>Insert &gt; Station &gt; SIMATIC 300 Station</b> menu command to insert a SIMATIC 300 station.                                                                                                    |                                                       |
| 2                                                    | Open HW Config by selecting the "SIMATIC 300" station and double-clicking "Hardware".                                                                                                    | HW Config opens.                                      |
| 3                                                    | To open the hardware catalog, select <b>View &gt; Catalog</b> .                                                                                                    |                                                       |
|                                                      | In the "Profile" drop-down list, select the hardware profile "SIMATIC T                                                                                                    |                                                       |
|                                                      | HW Config - SIMATIC 300(1)                                                                                                    |                                                       |
|                                                      | Station Edit Insert PLC View Options Window Help                                                                                                    |                                                       |
|                                                      |                                                                                                    | ?                                                     |
|                                                      | SIMATIC 300(1) (Configuration) G                                                                                                    | <u>ox</u>                                             |
|                                                      | Eind:                                                                                                    | mt mt                                                 |
|                                                      | (0) UR<br>1 PS 307 10A Profile: SIMATIC                                                                                                    | 「echnology-CPU                                        |
|                                                      | 2 SIMATIC:                                                                                                    | 300                                                   |
|                                                      | 3 EP-30                                                                                                    |                                                       |
|                                                      | 4                                                                                                    | 9U 315T-2 DP                                          |
|                                                      |                                                                                                    | PU 317T-2 DP                                          |
|                                                      | The state of the state of the s | 6ES7 317-6TJ10-0AB0                                   |
|                                                      |                                                                                                    | ] 6ES7 317-6TK13-0AB0<br><b>[</b> ] V2.6/4.1.1        |
|                                                      | (0) UR                                                                                                    | 0                                                     |
|                                                      | Slot Module Order nur                                                                                                    |                                                       |
|                                                      | 1 PS 307 10A 6ES7 307- 6ES7 317-6TK13-0AB                                                                                                    | 0<br>ytes; 0.05ms/1000 instructions; 스 존소             |
|                                                      | 2 MPI/DP + DP(DRIVE)                                                                                                    | connector; single-tier                                |
|                                                      |                                                                                                    | d receive capability for direct                       |
|                                                      | Press F1 to get Help.                                                                                                    |                                                       |
| 4                                                    | Use drag-and-drop to insert a mounting rail via "Rack 300" in the station window of the HW Config.                                                                                                    | This creates a mounting rail.                         |
| 5                                                    | Via "PS 300" drag-and-drop the "PS 307 10A" power supply module onto the mounting rail.                                                                                                    | The power supply module appears on the mounting rail. |
| 6                                                    | Use drag-and-drop to add the Technology CPU to the mounting rail.                                                                                                    | A message box appears.                                |
| 7 You change the transmission rate in the next step. |                                                                                                    | In the next dialog box, you can set                   |
|                                                      | Confirm the message box with "OK."                                                                                                    | the PROFIBUS properties at DP(DRIVE).                 |
| 8                                                    | Confirm the default settings of the PROFIBUS configuration with "OK".                                                                                                    |                                                       |

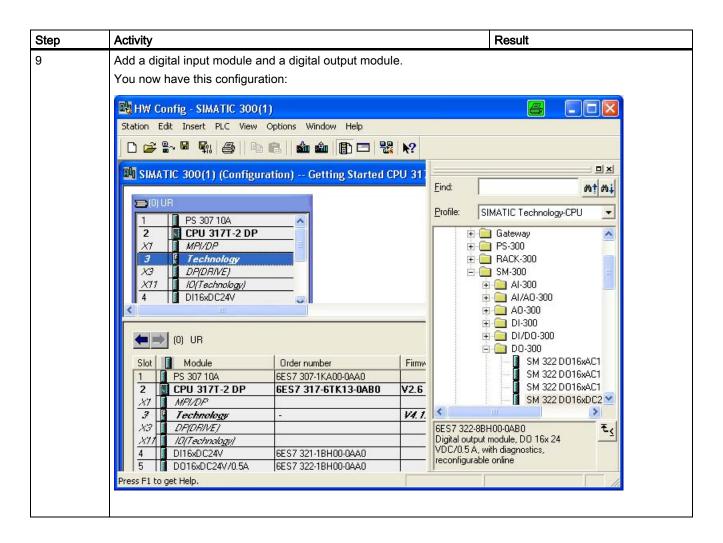

# 3.4 3. Step: Changing the transmission rate at the MPI/DP interface

#### **Procedure**

| Step | Activity                                                                                                    | Result                                                                                                    |
|------|----------------------------------------------------------------------------------------------------|----------------------------------------------------------------------------------------------------|
| 1    | In the mounting rail, double-click "MPI/DP" to open the MPI/DP interface (X1) in the HW Config.                                                                                                    | The "Properties - MPI/DP" dialog box opens.                                                                                                    |
| 2    | Click the "Properties" button.                                                                                                    | The "Properties – MPI interface MPI/DP" dialog box opens.                                                                                                    |
| 3    | Click MPI(1) and then click "Properties".                                                                                                    | The "Properties - MPI" dialog box opens.                                                                                                    |
| 4    | Select the "Network settings" tab and select a transmission speed of "1.5 Mbps".                                                                                                    |                                                                                                    |
| 5    | Confirm all open dialog boxes with "OK".                                                                                                    | You have now increased the configured transmission speed of the MPI interface at the CPU in order to accelerate data transfer.                                                                          |
| 6    | Select the <b>Target system &gt; Load to module</b> menu command in order to transfer the configuration in the STOP mode of the CPU.  In the dialog box "Select target module", select the CPU and confirm with "OK". | The "Select node address" dialog box opens.  The default transmission rate of the MPI interface is 187 kbps, i.e. the PG/PC interfaces must be set up as described earlier in the requirements section. |
| 7    | Confirm with "OK".                                                                                                    | The data are now downloaded from the PG/PC to the CPU.                                                                                                    |

# 3.5 4. Step: Vital settings in your DP (DRIVE) configuration

| Step | Activity                                                                                                    | Result                                                            |
|------|----------------------------------------------------------------------------------------------------|-------------------------------------------------------------------|
| 1    | In the mounting rail, double-click "DP(DRIVE)" to open the "Properties - DP(DRIVE)" dialog box in the HW Config. | The "Properties – DP(DRIVE)" dialog box opens.                    |
| 2    | Click the "Properties" button.                                                                                   | The "Properties – PROFIBUS interface DP(DRIVE)" dialog box opens. |
| 3    | Enter PROFIBUS address "2".                                                                                      |                                                                   |
| 4    | Click "New" to create a new PROFIBUS subnet.                                                                     | The "Properties – New PROFIBUS subnet" dialog box opens.          |
| 5    | In the "Network settings" tab, set the transmission rate of the PROFIBUS network. Enter a rate of 12 Mbps.       |                                                                   |
|      | Maintain the "DP" profile setting of the subnet.                                                                 |                                                                   |
| 6    | Click "OK" to confirm all open dialog boxes of HW Config.                                                        |                                                                   |

# 3.6 5. Step: Generating technology system data

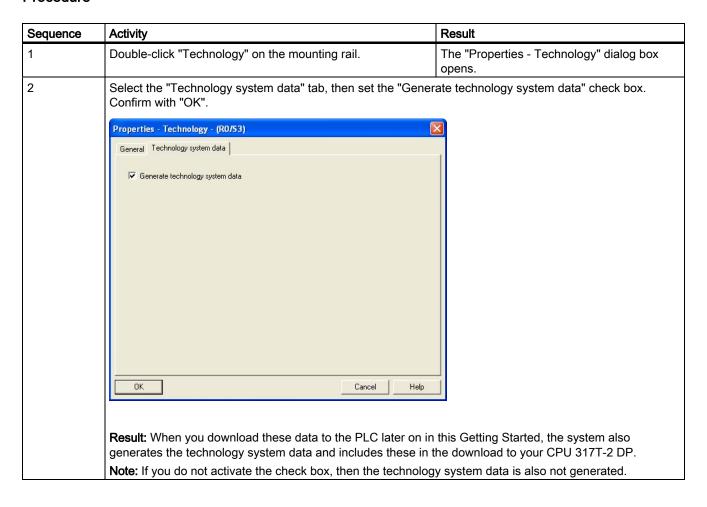

# 3.7 6. Step: Configuring the drive with HW Config

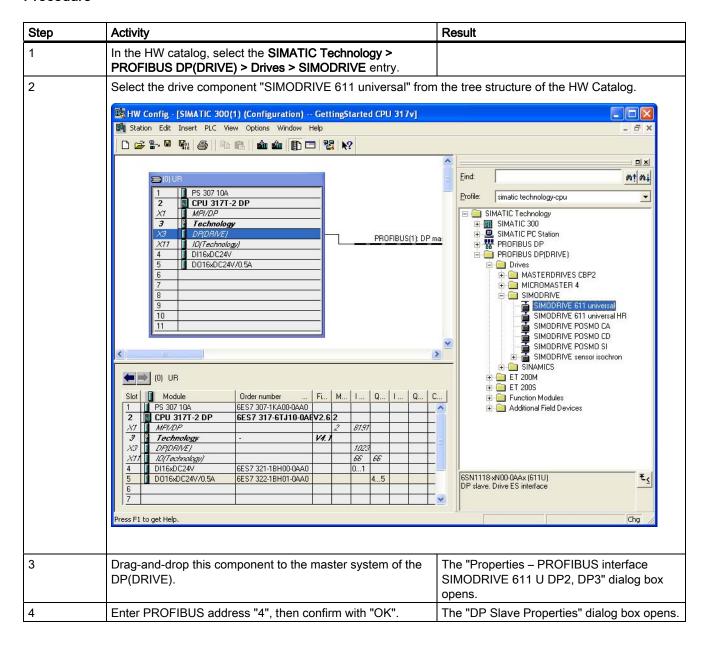

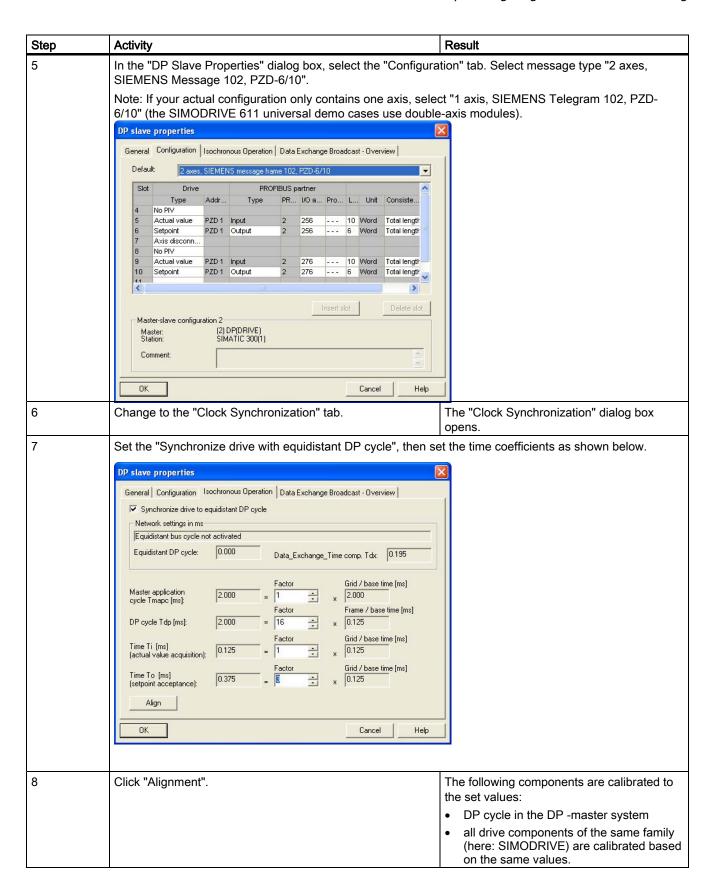

#### 3.8 7. Step: Configuring the axis(axes) with S7T Config

| Step | Activity                                                                                                    | Result                                                                                                    |
|------|----------------------------------------------------------------------------------------------------|----------------------------------------------------------------------------------------------------|
| 9    | Confirm with "OK".                                                                                              |                                                                                                    |
| 10   | In the HW Config, select the <b>Station &gt; Save and Compile</b> menu command in order to close the HW Config. | The system compiles your project, and adds the "Technological Objects" object to the project window in SIMATIC Manager. |

# 3.8 7. Step: Configuring the axis(axes) with S7T Config

## Important information

In this step, you create your technology objects (e.g. axes) with S7T Config. Use "Technology Objects Management" to generate a technology DB for each TO. Do not copy the technology DBs in order to ensure a defined assignment between the technology DB and its TO.

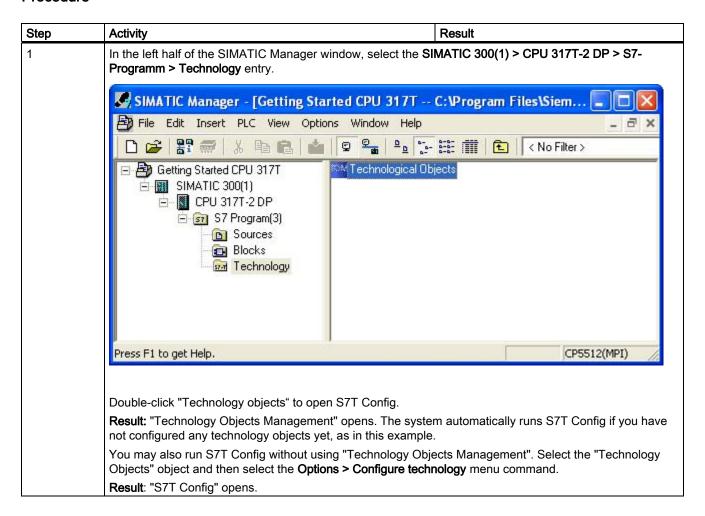

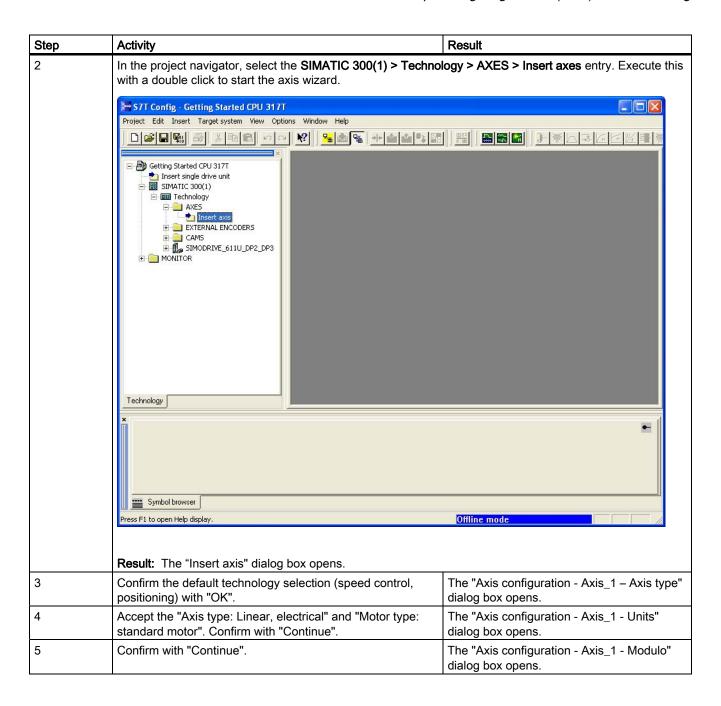

### 3.8 7. Step: Configuring the axis(axes) with S7T Config

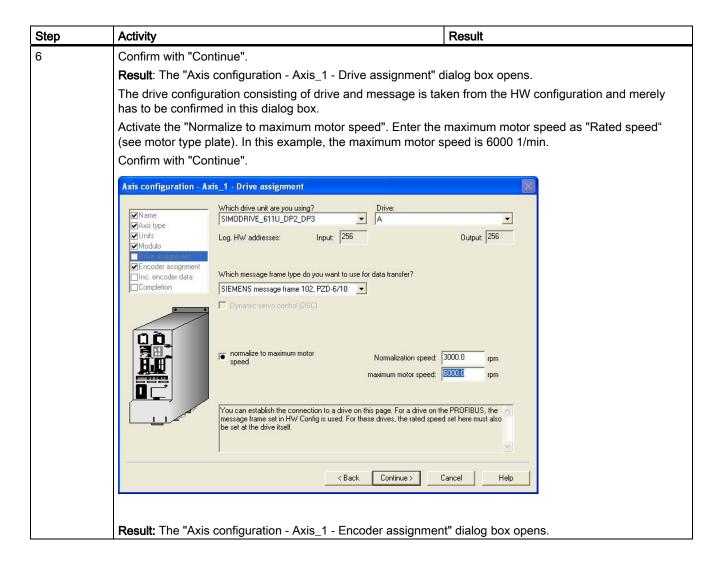

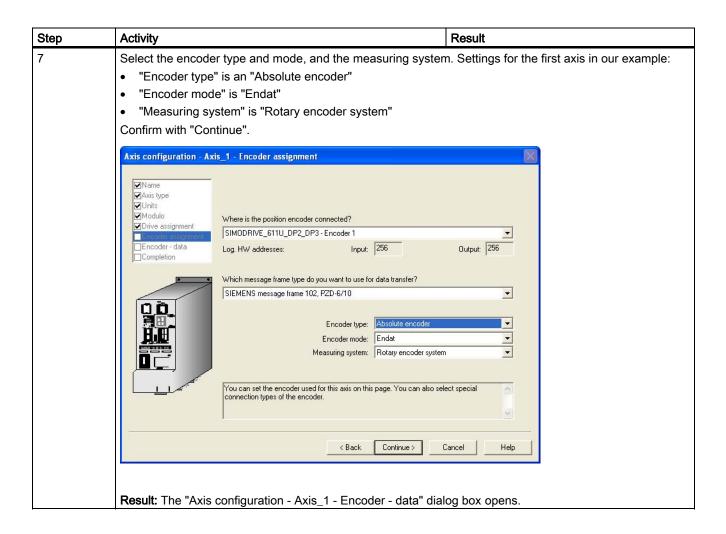

### 3.8 7. Step: Configuring the axis(axes) with S7T Config

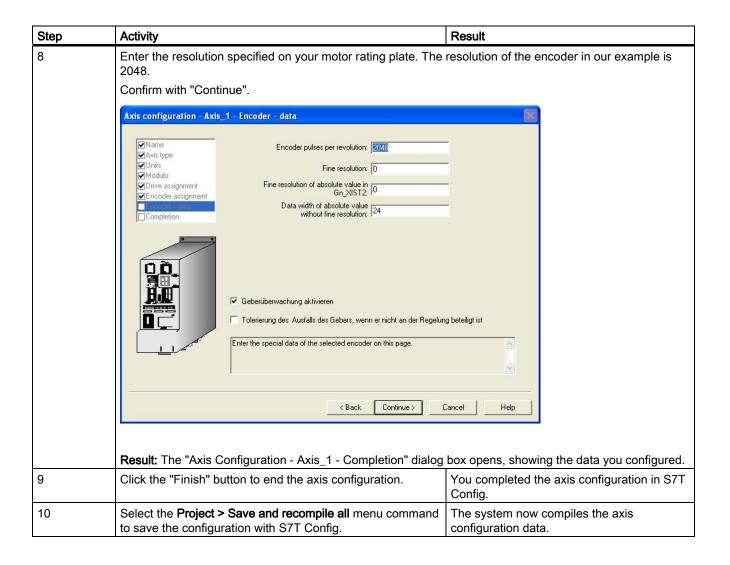

### Note

Repeat Step 2 to 10 in step number 7 if you are using a second axis.

With a double-axis module, you can only perform the trial run if you have also configured the second axis.

# 3.9 8. Step: Creating the technology DBs

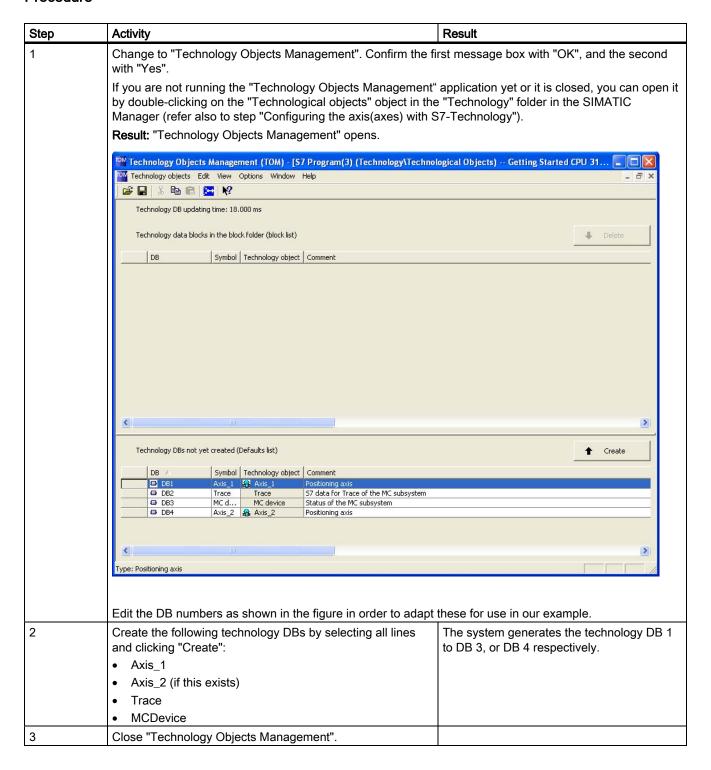

# 3.10 9. Step: Configuring the drive with SimoComU

| Step | Activity                                                                                                    | Result                                                                                                    |
|------|----------------------------------------------------------------------------------------------------|----------------------------------------------------------------------------------------------------|
| 4    | In the SIMATIC Manager, select the <b>Options &gt; Set PG/PC interface</b> menu command in order to change the MPI transmission rate to 1.5 Mbit/s. |                                                                                                    |
| 5    | Select the MPI interface. Click the properties and then change the transmission speed and confirm all open dialog boxes with "OK".                  |                                                                                                    |
| 6    | In the left half of the SIMATIC Manager window, select the SIMATIC 300(1) > CPU 317T-2 DP > S7-Programm > Blocks entry.                             |                                                                                                    |
| 7    | Select the <b>Target system &gt; Load</b> menu command in order to load the blocks and the system data to the CPU.                                  |                                                                                                    |
| 8    | <ul><li>Confirm the message box</li><li>Download system data</li><li>Overwrite existing system data</li></ul>                                       | The system data blocks are downloaded to the CPU. The initial download of your SDBs may take longer (up to a few minutes), because of their larger data volume. |

# 3.10 9. Step: Configuring the drive with SimoComU

| Step | Activity                                                                                                    | Result   |
|------|----------------------------------------------------------------------------------------------------|----------|
| 1    | Connect SIMODRIVE 611U to the serial interface of your PG/PC.                                                                                         |          |
| 2    | Run SimoCom U.                                                                                                    |          |
|      | Result: The dialog box shown below opens:                                                                                                    |          |
|      | A data set has not selected. Do you wish to  Quenerate new offline file  Quenerate new offline file  None of these  Click "Search for online drives". |          |
|      |                                                                                                    |          |
|      | Result: SimoCom U automatically searches for the connected                                                                                            | d drive. |
|      | The configuration is opened.                                                                                                    |          |

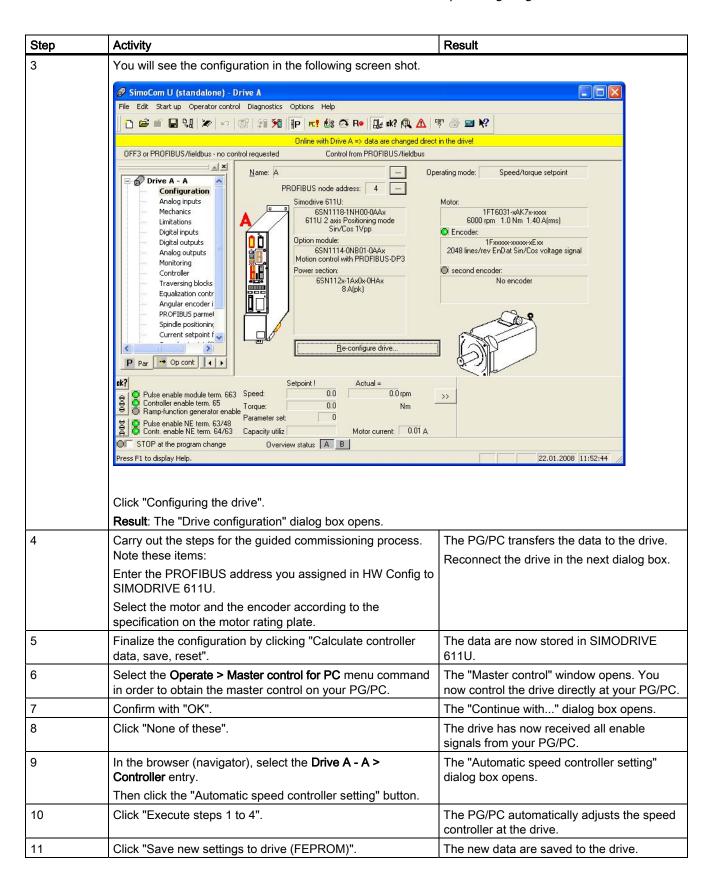

# 3.10 9. Step: Configuring the drive with SimoComU

| Step | Activity                                                                                                    | Result                                                                       |
|------|----------------------------------------------------------------------------------------------------|------------------------------------------------------------------------------|
| 12   | Select the Commissioning > Configuration views > PROFIBUS configuration menu command.                                  | You have now entered the telegram type you have previously set in HW Config. |
|      | Under "Select message", enter message "102".                                                                           |                                                                              |
|      | The PROFIBUS node address may have to be compared.                                                                     |                                                                              |
| 13   | Select the <b>Commissioning &gt; Further parameters &gt; Expert list</b> menu command.                                 | You have now stored the rated speed data of your motor.                      |
|      | Under the number "880", enter the "PROFIBUS speed calculation" of your motor.                                          |                                                                              |
| 14   | Select the <b>Operate &gt; Master control for PC</b> menu command in order to obtain the master control on your drive. | The drive is now no longer controlled directly at your PG/PC.                |
| 15   | Select the menu command <b>File &gt; Save in drive</b> to save the data in the drive.                                  |                                                                              |
| 16   | Select the menu command <b>File &gt; Save as file</b> to save the data as a file.                                      |                                                                              |
| 17   | Repeat steps 4 to 16 for an existing second axis.                                                                      |                                                                              |
|      | Select the <b>Commissioning &gt; Configuration views &gt; Configuration</b> menu command.                              |                                                                              |
| 18   | In the browser, select the <b>Drive B - A</b> entry                                                                    | The configuration for drive B is opened.                                     |

# 3.11 10. Step: Controlling the axis with the STEP 7 user program

| Step | Activity                                                                                                    | Result                                                                                                    |
|------|----------------------------------------------------------------------------------------------------|----------------------------------------------------------------------------------------------------|
| 1    | In SIMATIC Manager, open the sample project "\Examples\PROJECT-CPU317T". Copy the blocks listed below to your project:  OB1  FB 100 (SimplePositioning)  FB401 (MC_Power)  FB402 (MC_Power)  FB405 (MC_Halt)  FB410 (MC_MoveAbsolute)  DB 100 (IDB_SimplePositioning)  AxisData (variable table for axis control)  Confirm the message "The object 'OB1' already exists. Do you want to overwrite it?" with "Yes".  Also copy the inputs (I), outputs (O) and flags (F) from the example symbol table to the project, so that the symbols are displayed completely in the variable table.  Important: The sample program does not contain DB 1 to DB 4! Create these technology DBs in STEP 7 (see the step "Creating the technology DBs"), in order to maintain consistency between the user program and the technology | The sample program is copied to the project.                                                                                                    |
| 2    | objects.  Double-click the FB 100 if you want to edit the program                                                                                                    | The LAD/STL/FBD editor opens.                                                                                                    |
| _    | example.                                                                                                    | 7.1.0 ± 1.2.7 ± 1.2.7 ± 2.5 ± 1.0.1 ± 1.0.1                                                                                                    |
| 3    | Select these settings:  • View > LAD,  • View > Overviews, and  • View > Details.                                                                                                    | You have now opened an extended and clear view for editing the STEP 7 user program.                                                                      |
| 4    | Load the entire user program to the CPU selecting <b>Target</b> system > Download user program to memory card in the SIMATIC Manager.                                                                                                    |                                                                                                    |
| 5    | Confirm the message box with "Yes".                                                                                                    | The STEP 7 user program is now stored in the CPU. This download of your SDBs may take longer (up to a few minutes), because of their larger data volume. |

# 3.12 11. Step: Trial run

| Step | Activity                                                                                                    | Result                                                                                                    |  |
|------|----------------------------------------------------------------------------------------------------|----------------------------------------------------------------------------------------------------|--|
| 1    | In the "Blocks" folder of your project, double-click the "AxisData" variable table.                                                                                                    | The variable table is opened for monitoring.                                                                  |  |
| 2    | Select the <b>Target system &gt; Connect to &gt; Configured CPU</b> menu command to go online.                                                                                                    | The CPU "STOP" status is indicated on the bottom right.                                                       |  |
| 3    | Select the <b>Variable &gt; Monitor</b> menu command to switch to monitoring.                                                                                                    | The "Status value" column shows the actual values of the operands.                                            |  |
|      |                                                                                                    | Use the variable table to monitor the control and status bits of the application, and the status of the axis. |  |
|      | Caution                                                                                                    |                                                                                                    |  |
|      | You start the drive in the next two steps.                                                                                                    |                                                                                                    |  |
|      | To stop the drive again:                                                                                                    |                                                                                                    |  |
|      | Set input I0.2 (Stop) to "1"                                                                                                    |                                                                                                    |  |
|      | Switch the CPU to STOP.                                                                                                    | T                                                                                                    |  |
| 4    | Switch the CPU to "RUN".                                                                                                    | The CPU "RUN" status is indicated on the bottom right.                                                        |  |
|      | <ul> <li>Move the axis into position 2 by setting I0.4 (StartPosition2)</li> <li>Move the axis into position 1 by setting I0.3 (StartPosition1)</li> <li>Stop the moving axis with a signal at I0.2 (Stop)</li> <li>Acknowledge all queued errors of the axis with I0.1 (Reset)</li> <li>Terminal strip:</li> </ul> |                                                                                                    |  |
|      | Velocity:                                                                                                    |                                                                                                    |  |
|      | Axis 1: v = 100 mr                                                                                                    | n/s                                                                                                    |  |
|      | Start_Position1                                                                                                    |                                                                                                    |  |
|      | Start_Position2                                                                                                    |                                                                                                    |  |
|      | Position1 Position 500 m 500 m                                                                                                    |                                                                                                    |  |

Further information 4

# Diagnostics / correction of errors

Incorrect operator input, faulty wiring or inconsistent configuration data may lead to errors.

For information on how to analyze such errors and messages, refer to the *S7-Technology* manual.

## Service and support on the Internet

In addition to our documentation, we offer a comprehensive online knowledge base on the Internet at:

http://www.siemens.com/automation/service&support

There you will find:

- The newsletter that provides you with latest information relating to your product
- Your appropriate documentation, using our Service & Support search engine
- A bulletin board in which users and specialists worldwide exchange their know-how
- Your local Siemens partner for Automation & Drives in our Partner database
- Information about local service, repairs, and spare parts. You will find much more under "Services".